# **TABUĽKOVÝ PROCESOR MICROSOFT EXCEL 2007**

Tabuľkový procesor Microsoft Excel 2007 je ďalšou dôležitou súčasťou kancelárskeho balíka Microsoft Office 2007, ktorý umožňuje prácu s tabuľkami, grafmi a databázami. Radikálna zmena vzhľadu oproti predošlým verziám výrazne uľahčuje prácu a prístup k jednotlivým funkciám. Nové užívateľské rozhranie "orientované na výsledky" vystavuje takmer všetko, čo Excel 2007 dokáže. Panely nástrojov nahrádza **Pás kariet** – jednotlivý, dynamicky členený panel, na ktorom sú k dispozícii karty a galérie roztriedené podľa úloh. Aj napriek radikálnej zmene vzhľadu tabuľka stále pracuje ako má, väčšina nástrojov a funkcií z predošlej verzie aj naďalej pracuje podľa očakávania, či dokonca lepšie.

Spustiť MS Excel 2007 je možné nasledovnými spôsobmi:

- Príkazom z ponuky ŠTART  $\rightarrow$  VŠETKY PROGRAMY  $\rightarrow$  MICROSOFT OFFICE  $\rightarrow$ MICROSOFT EXCEL.
- Kliknutím na tlačidle Microsoft Excel na paneli rýchleho spustenia.
- Kliknutím na ikone Microsoft Excel, ak je vytvorená skratka (zástupca) na pracovnej ploche.
- Otvorením už existujúceho súboru.

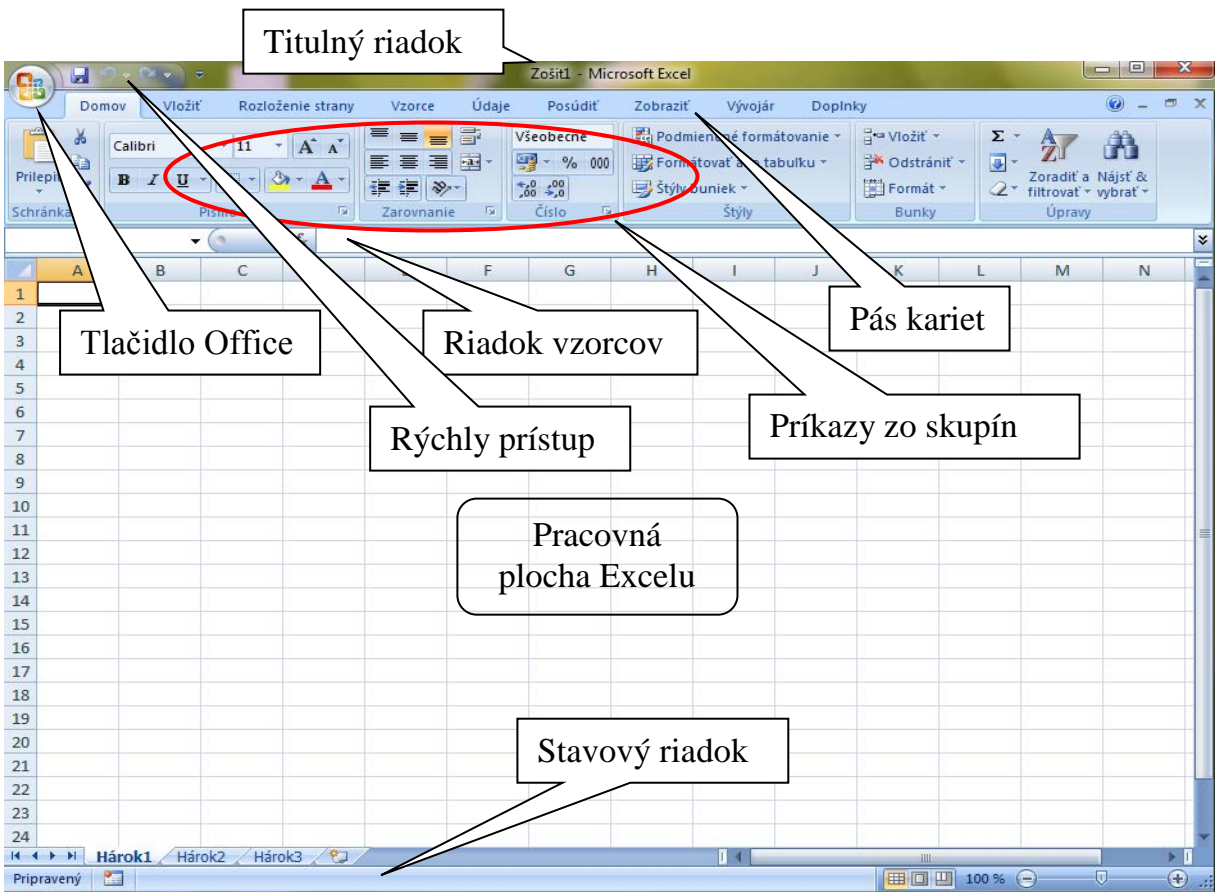

# **Okno aplikácie**

**Obr. 6.1** Okno MS Excel 2007

V **Titulnom riadku** je názov programu, teda Microsoft Excel, a názov aktuálneho súboru. Úplne vľavo je umiestnený panel s nástrojmi **Rýchly prístup**. V pravej časti titulného riadku sú tlačidlá pre zmenu veľkosti okna a zatváracie tlačidlo.

Na ľavej strane sa nachádza tlačidlo **Office**, ktoré v podstate nahrádza príkaz **Súbor** z predchádzajúcich verzií. Tu sa nachádzajú príkazy, ktoré sú veľmi často používané na prácu so samotným súborom: **Nový, Otvoriť, Uložiť ako, Tlačiť, atď.** 

#### *Dôležité*

Pri ukladaní dokumentov v Exceli 2007 nastala oproti predchádzajúcim verziám zmena v prípone. Štandardnou príponou Excelu po celé roky bola prípona **XLS.** V Exceli 2007 je to prípona **XLSX**. V praxi to znamená, že ak uložíme dokument v tomto novom formáte, tak užívateľ používajúci predchádzajúcu verziu Excelu, nebude môcť tento dokument otvoriť, ak nemá nainštalovanú aktualizáciu alebo konvertor súborov.

Pod titulným riadkom sa nachádza **Pás kariet**. Sú tu nasledovné karty: **Domov, Vložiť, Rozloženie strany, Vzorce, Údaje, Posúdiť, Zobraziť, Doplnky.** 

Jednotlivé karty teda obsahujú príkazy, ktoré sú v danej karte zaradené.

**Domov** Tu sa nachádzajú príkazy, ktoré sa v Exceli používajú najčastejšie. Teda práca s kopírovaním, prilepovaním, formátovanie buniek, zarovnanie v bunkách, formátovanie čísel, podmienené formátovanie a niekoľko noviniek ohľadom celkového formátu tabuľky.

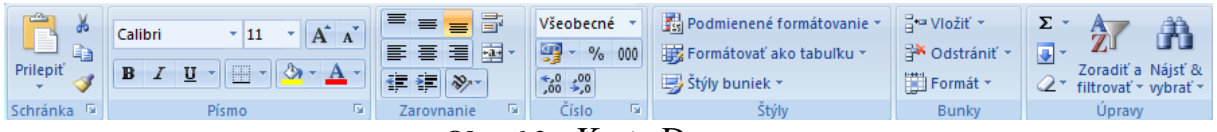

**Obr. 6.2** Karta Domov

**Vložiť** Na tejto karte príkazov sa nachádzajú všetky objekty, ktoré sa do dokumentu dajú vložiť. Je to napríklad kontingenčná tabuľka, obrázky, grafy, hlavička a päta, atď.

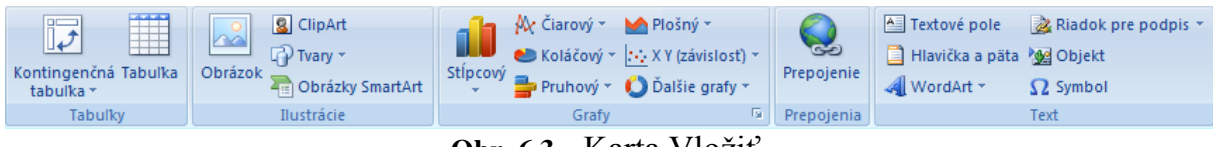

**Obr. 6.3** Karta Vložiť

**Rozloženie strany** Táto karta príkazov pozostáva zo všetkého týkajúceho sa vzhľadu strany samotného dokumentu. Zjednodušený výber motívov sa dá využiť pri hromadnej zmene napríklad typu a farby písma, buniek.

|                              | As Farby > Exarovnat > Micžka Automat. > Micžka Nadpisy a Dopredu > Exarovnat > Micžka Nadpisy a Dopredu > Exarovnat > Micžka Automat. > Micžka Nadpisy a Dopredu > Exarovnat > All Pisma > All Pisma > Exarovnat > All Pisma |                                          |                      |                                      |
|------------------------------|----------------------------------------------------------------------------------------------------|------------------------------------------|----------------------|--------------------------------------|
|                              | Okraje Orientácia Veľkosť Oblasť Zlomy Pozadie Vytlačiť                                                                                                    |                                          |                      |                                      |
| Motivy $\overline{O}$ Efekty | $\frac{1}{2}$ tlače $\tau$                                                                                                    | $\frac{1}{2}$ Mierka: 100% $\frac{1}{2}$ | □ Tlačiť   □ Tlačiť  | <b>I SA Tabla výberu</b> SA Otočiť v |
| Motíw                        | Nastavenie strany                                                                                                    | <b>E Podľa veľkosti papiera E</b>        | Б.<br>Možnosti hárka | Usporiadať                           |

**Obr. 6.4** Karta Rozloženie strany

**Vzorce** Keďže sa v Exceli prevažne pracuje so vzorcami, jednoduché riešenie ponúka tento pás príkazov, kde si možno vybrať z ponuky kategórií funkcií, ale takisto využívať pomenovávanie oblastí buniek, atď.

| $\sum$ Automatický súčet $\tau$ $\bigcirc$ Logické $\tau$<br>$\int_{\text{Vložit}}^{\mathbf{x}} \mathbb{R}$ Naposledy pr<br>funkciu <b>(B</b> Finančné *<br>$\circledR$ Naposledy použité $\circ$ $\circledR$ Text $\circ$<br>Dátum a čas v <sup>2</sup> | $\mathbb{R}$ $\sim$ $\mathbb{R}$ $\approx$ Definovat názov $\sim$ $\mathbb{R}$ Predchodcovia<br>$f_x^{\Box}$ Použiť vo vzorci $\overline{x}$ $\overline{x}$ Následníci<br>Správca<br>mien En Vytvoriť z výberu | 蜬<br>駧<br>Okno<br>$\mathcal{Q}_{\text{max}}$ Odstrániť šípky $\mathbf{v} \in \mathcal{Q}$<br>sledovania | 量<br>Možnosti<br>výpočtov ~ |
|----------------------------------------------------------------------------------------------------|----------------------------------------------------------------------------------------------------|----------------------------------------------------------------------------------------------------|-----------------------------|
| Knižnica funkcií:                                                                                                    | Definované názvy                                                                                                    | Kontrola vzorca                                                                                         | Výpočet.                    |

**Obr. 6.5** Karta Vzorce

**Údaje** Tento pás príkazov slúži najmä na automatizované spracovanie údajov. To znamená triedenie údajov, filtrovanie, tvorba medzisúčtov atď.

| Pripojenia<br>T Be<br>$\mathbb B$<br><b>Mr Vlastnosti</b><br>Získať externé<br><b>Obnovit</b><br>všetko v 60 Upraviť prepojenia<br>údaje * | Wymazať<br>$\begin{array}{ c c }\nA & Z \\ \hline\nZ & A\n\end{array}$<br>C Znovu použiť<br>$\left  \frac{Z}{A} \right $ Zoradit<br>Filter<br>V Rozšírené | 量<br>Overenie údajov *<br>Fia Zlúčiť<br>Text na Odstrániť<br>stĺpce zdvojenia Reportivostná analýza » | → Zoskupiť →<br>一国語<br>Oddeliť *<br>Medzisúčet | Analýza dat |
|----------------------------------------------------------------------------------------------------|----------------------------------------------------------------------------------------------------|----------------------------------------------------------------------------------------------------|------------------------------------------------|-------------|
| Pripoienia                                                                                                    | Zoradit a filtrovať                                                                                                    | Nastroje pre údaje                                                                                    | 看。<br>Prehlad                                  | Analýza     |

**Obr. 6.6** Karta Údaje

**Posúdiť** Na tejto karte sa nachádzajú nie až tak často využívané funkcie ako je kontrola pravopisu a gramatiky, vkladanie komentárov a zabezpečovanie hárku, resp. celého zošita.

| Synonymický slovník<br>Nový<br>Pravopis<br>a <sub>k</sub> Prelozit<br>komentár | Další | Predchádzajúci vo Zobraziť všetky komentáre<br>Zobraziť poznámky rukou | Zabezpečiť Zabezpečiť Zdieľať<br>hárok | T<br>zošit + | Povoliť používateľom upravovať rozsahy<br>zošit V Sledovanie zmien * |
|--------------------------------------------------------------------------------|-------|------------------------------------------------------------------------|----------------------------------------|--------------|----------------------------------------------------------------------|
| Korektúra<br>Komentáre                                                         |       |                                                                        |                                        |              | Zmeny                                                                |

**Obr. 6.7** Karta Posúdiť

**Zobraziť** Pás kariet, ktorý obsahuje možnosti prispôsobenia vzhľadu Excelu 2007, čo má byť vidieť, takisto sa tu nachádzajú možnosti práce s viacerými oknami, mierkou zobrazenia a makrami.

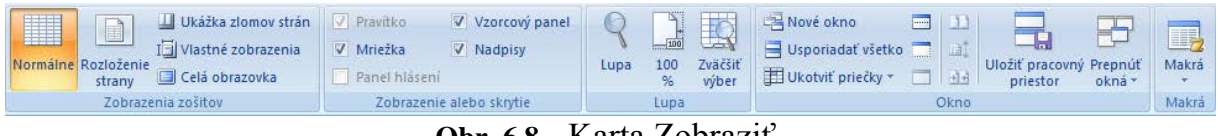

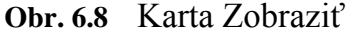

**Riadok vzorcov** je priestor, v ktorom sa zobrazuje reálny obsah aktívnej bunky a takisto aj vzorce použité v bunke.

V spodnej časti okna sa nachádza **Stavový riadok**, ktorý obsahuje informácie o stave programu a zobrazuje pribežné medzisúčty, alebo iné automatické funkcie (priemer, minimum, maximum, počet).

**Pracovnú plochu** Excelu 2007 tvorí veľká plocha rozdelená na stĺpce a riadky. Oproti predchádzajúcim verziám sa priestor pracovnej plochy rozšíril niekoľkonásobne. To znamená, že počet stĺpcov je 16 384 a počet riadkov je 1 048 576. Stĺpce sú označené písmenami a riadky číslami. Priestorom pre samotnú prácu v tabuľkách sú **bunky**, do ktorých sa zapisujú čísla, text, dátum, čas a vzorce s odkazmi a funkciami.

Pri práci s tabuľkami je často potrebné označiť (vybrať) nejaké bunky. Pri označovaní jednej bunky, stačí na bunku iba kliknúť. Ak chceme označiť viac buniek, ktoré sú vedľa seba (pod sebou), treba podržať ľavé tlačidlo na myši a ťahať smerom, ktorým potrebujeme. Ak chceme označiť viac buniek, ktoré netvoria súvislú oblasť, treba pri označení podržať stlačenú klávesu **Ctrl** a klikať na bunky, ktoré chceme označiť. Ak chceme označiť celý riadok, treba kliknúť na **číslo riadka**, ktorý chceme označiť. Ak chceme označiť celý stĺpec, treba kliknúť na **písmeno stĺpca**, ktorý chceme označiť. Celú plochu označujeme pomocou klávesovej skratky **Ctrl+A**. V ľavej časti pracovnej plochy sa nachádzajú aj názvy pracovných hárkov Excelu. Štandardne sa Excel otvorí s tromi pracovnými hárkami nazvanými Hárok1, Hárok2 a Hárok3. Pracovné hárky je samozrejme možné ľubovoľne premenovávať, mazať, či pridávať.

# **1.1 Formátovanie a zmena vzhľadu buniek**

V predchádzajúcich verziách bol k dispozícii samostatný panel s nástrojmi, kde sa nachádzali najčastejšie používané ikony formátovania. V Exceli 2007 sú najčastejšie využívané formáty buniek usporiadané vedľa seba na karte **Domov**. K dispozícii je **formát písma**, kde môžeme pracovať s typom písma, veľkosťou, relatívnym zväčšovaním, rezmi písma (tučné, kurzíva, podčiarknuté), orámovaním, farbou výplne a farbou písma. V skupine príkazov **Zarovnanie** sa dajú jednoduchým spôsobom zadať zarovnania bunky, a to nielen vo vodorovnom, ale aj zvislom smere, takisto je tu možnosť meniť smer textu, zlučovať bunky. V ďalšej skupine je možnosť vybrať formát čísla, čo je tiež veľmi dôležitá súčasť. V poslednej skupine **Štýly** je práca so štýlmi, kde je možné zadať na bunky napríklad podmienené formátovanie. V skupine **Bunky** je možné pracovať s pridávaním a odstraňovaním stĺpcov, riadkov poprípade buniek. V poslednej skupine sa nachádza časť *Úpravy*, kde je možnosť výberu základných funkcií, filtrovania, zoraďovania.

Ak by sme chceli využiť štandardné spôsoby formátovania, ktoré boli v predošlých verziách, stačí kliknúť na šípku v pravom dolnom rohu v nejakej skupine na karte **Domov**.

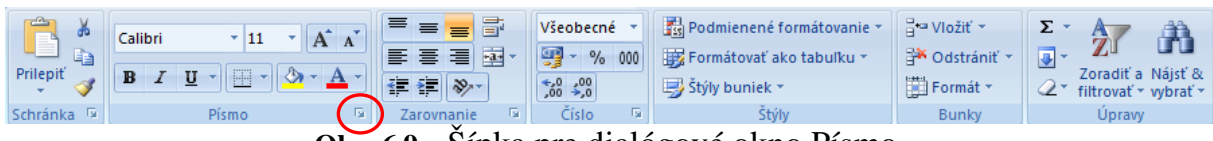

**Obr. 6.9** Šípka pre dialógové okno Písmo

#### *Dôležité*

Využitie položky **Formátovať ako tabuľku** má zmysel v tom prípade, ak potrebujeme rýchlo upraviť vzhľad tabuľky s využitím napríklad filtrovania údajov. Na karte **Domov** v skupine **Štýly** sa po kliknutí na položku *Formátovať ako tabuľku*, objaví zoznam štýlov. Po aplikovaní niektorého štýlu na tabuľku sa objavia okrem farieb v záhlaví tabuľky aj **Filtračné šípky**. Viac informácií v kapitole 6.5.2.

#### **Podmienené formátovanie**

Zmena vzhľadu tabuľky na základe nejakého kritéria alebo podmienky. Výhodou podmieneného formátovania je, že Excel ho aktualizuje. Pred použitím podmieneného

formátovania je dôležité mať označené bunky, na ktoré chceme formátovanie použiť. Potom na karte **Domov** klikneme na *Podmienené formátovanie*, ktoré sa nachádza v skupine **Štýly**. V položkách podmieneného formátovania sú možnosti použitia tlačidiel pre *Pravidlá zvýrazňovania buniek*. Ďalej sú tam možnosti pre **Údajové pruhy**, **Farebné škály** a **Množiny ikon**, tie sa ale dajú použiť iba pri údajoch, ktoré tvoria čísla.

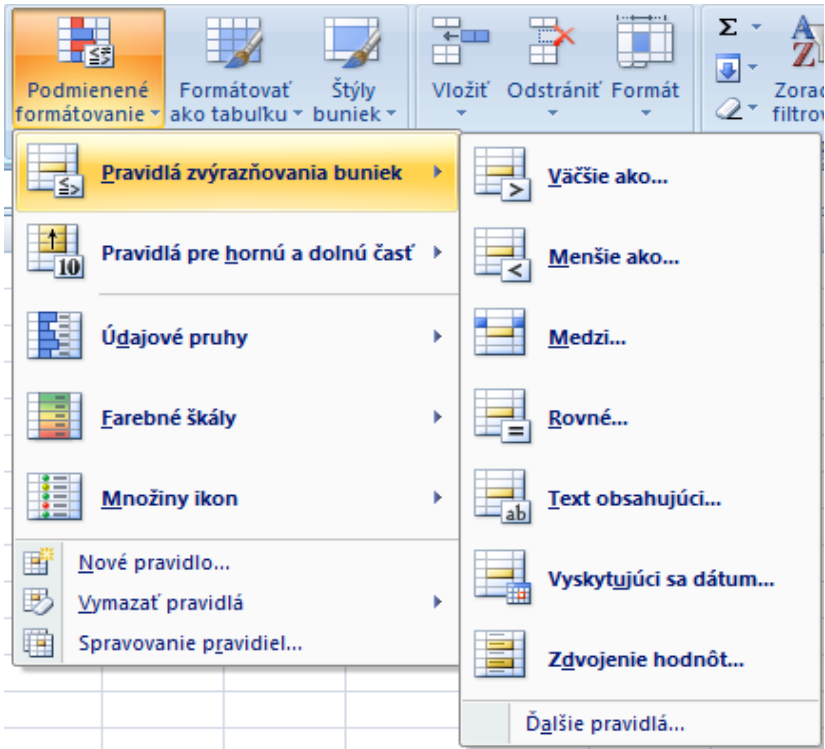

**Obr. 6.10** Položka Podmienené formátovanie

# **1.2 Odkazy**

Odkaz je adresa bunky, s ktorou pracujeme alebo definujeme rozsah buniek v pracovnom hárku. Odkazy určujú z akého miesta v tabuľke má Excel spracovať údaje. Odkazovať je samozrejme možné aj na iné hárky alebo zošity Excelu (tieto sa nazývajú prepojenia).

# *Typy odkazov*

*Relatívny odkaz* – je odkaz na bunku alebo rozsah buniek vo vzorci, pričom jej pozícia je relatívna. Keď totiž skopírujeme vzorec, odkaz sa automaticky upraví. Formát relatívneho odkazu je A1. Používa sa v bežných vzorcoch.

*Absolútny odkaz* – je to presná adresa bunky vo vzorci, pozícia bunky je zafixovaná (zamknutá). Pri kopírovaní vzorca je výsledok vždy spracovaný s jednou jedinou bunkou – zamknutou. Formát absolútneho odkazu je \$A\$1.

*Zmiešaný odkaz* – Napríklad A\$1 alebo \$A1, to znamená, že sa buď nemení riadok alebo stĺpec.

Typ odkazov meníme klávesom **F4,** pričom musí byť aktívna bunka, kde chceme odkaz meniť.

# **1.3 Vzorce**

Hoci je primárnou úlohou tabuľkového editora tvorba tabuliek, používa sa aj na uskutočňovanie rôznych jednoduchých alebo hromadných výpočtov. Zmysel používania výpočtov priamo v Exceli je v tom, že nemusíme výpočty spracovávať na kalkulačke, ale priamo na pracovnom hárku. Hlavnou výhodou je aktualizácia výsledkov po zmene vstupných hodnôt.

Pre výpočty v Exceli sa používajú nasledovné matematické operátory:

- $+$  pre sčítanie,
- pre odčítanie.
- \* pre násobenie,
- $\blacksquare$  / pre delenie,
- ^ pre umocňovanie.

Pre odmocninu sa v Exceli používa funkcia *SQRT*.

Vzorec je možné priamo zapísať do bunky. Zápis vzorca musí začínať symbolom "=" a postupne sa vkladajú hodnoty výpočtu. Pracovný režim sa zmení na Zadanie. Vzorec sa ukončí stlačením klávesy **ENTER**. Po jeho ukončení sa v bunke zobrazí výsledok vstupných hodnôt. Pri prípadnej chybe vo vzorci Excel nesprávne zostavený vzorec nedovolí vložiť do bunky, upozorní na chybu a prípadne ponúkne i opravu.

#### *Dôležité*

Excel dokáže spracovať iba číselné hodnoty. Môže sa stať, že počas tvorby vzorca klikneme na bunku, ktorá obsahuje text. V takomto prípade Excel nedokáže tento vzorec vypočítať. Upozorní nás na to tak, že v bunke kde mal byť výsledok sa objaví **#HODNOTA!** Ďalej sa môže stať, že pri tvorbe vzorca klikneme na bunku, v ktorej chceme mať výsledok. V tomto prípade sa vzorec **zacyklí** a Excel ho opäť nebude vedieť vypočítať.

#### **Kopírovanie vzorcov**

Pri výpočtoch v Exceli sa používa veľký počet vzorcov. V prípadoch, keď vzorce sú rozdielne len v tom, že odkazujú na iné riadky či stĺpce, je výhodné vzorce kopírovať. Skopírovať vzorec do vybranej oblasti je jednoduché myšou, chytením štvorčeka v pravom dolnom rohu aktívnej bunky a ťahom v smere kopírovania. V smere kopírovania sa mení aj adresovanie buniek vo vzorci. Podobne by sa menili oblasti a adresovanie buniek v situácii, v ktorej by kopírovanie neprebiehalo v stĺpci ale v riadku. Je to možné v situáciách , keď adresovanie buniek je *relatívne*.

Sú samozrejme aj situácie v príkladoch, kedy práve tento spôsob adresovania nevyhovuje. Ako príklad možno uviesť prepočet ceny tovarov v Sk na cenu v €. Hodnota konverzného kurzu 1 EURO = 30,126 by bola uložená napríklad v bunke B5. Hodnoty tovarov by boli v bunkách B2:B4. Prvý výpočet by bol =B2\*B5. Ak by sme tento výpočet kopírovali do buniek B3 a B4 predchádzajúcim spôsobom, v ďalších bunkách by bol výsledok #DELENIE NULOU! Aby Excel urobil správny výpočet je nutné zmeniť vo vzorci bunku B5 z relatívneho odkazu na absolútny (\$B\$5) pomocou klávesy **F4**.

# **1.4 Funkcie**

Pre urýchlenie práce v tabuľkách sa využívajú automatické funkcie. Pri používaní automatických funkcií nie je nutné zadávať do bunky znak rovnosti. Medzi základné automatické funkcie patrí *súčet*, *priemer*, *minimum*, *maximum* a *počet*. Vložiť funkciu je možné niekoľkými spôsobmi:

- Na karte **Domov** kliknutím na roztvárací zoznam  $\sum$  v skupine **Úpravy**.
- Aktivovaním tlačidla  $\mathbb{E}$  z riadku vzorcov.
- Na karte **Vzorce**, výberom funkcie v skupine **Knižnica funkcií**.

Jednou z najpoužívanejších funkcií v Exceli je *automatický súčet,* preto na nej ukážeme postup používania funkcií. Postup je nasledovný:

- 1. Označíme si bunku, v ktorej chceme mať výsledok.
- 2. Vyberieme si funkciu, jedným z vyššie uvedených spôsobov.
- 3. V prípade výberu funkcie prvým spôsobom, Excel bežiacim rámikom označí oblasť buniek, ktoré pokladá za tie, ktoré chceme spočítať. Táto oblasť nemusí byť vždy správna, takže je dôležité skontrolovať si oblasť údajov. V prípade výberu funkcie druhým a tretím spôsobom sa otvorí dialógové okno ako na obrázku 6.11. Po vybratí konkrétnej funkcie sa otvorí dialógové okno funkcie.

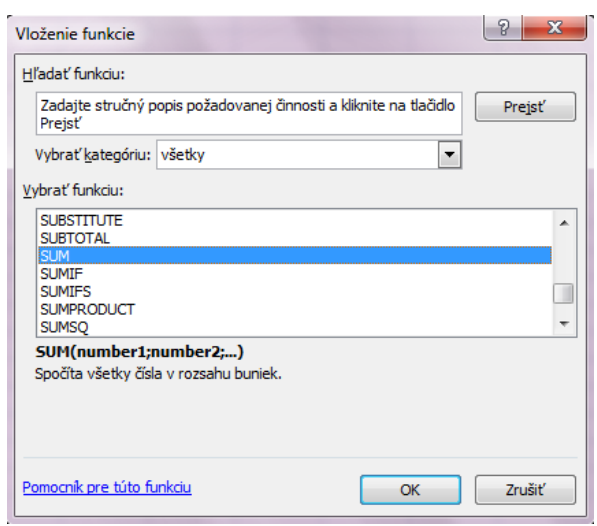

**Obr. 6.11** Dialógové okno Vloženie funkcie

4. Vo všetkých prípadoch je na záver nutné stlačiť buď klávesu **ENTER** alebo potvrdiť stlačením tlačidla **OK**.

Podobný postup sa dá aplikovať aj na ďalšie automatické funkcie. Zostáva ich už iba vysvetliť:

*Priemer* – funkcia, ktorou sa vypočítava priemerná hodnota z údajov, ktoré sú v označenej oblasti.

*Minimum* – funkcia, pri ktorej dochádza k výberu najnižšej spomedzi hodnôt v označenej oblasti.

*Maximum* – funkcia, pri ktorej dochádza k výberu najvyššej spomedzi hodnôt v označenej oblasti.

*Počet* – funkcia, pri ktorej dochádza k súčtu nie hodnôt, ale položiek, teda buniek, ktoré tvoria označenú oblasť.

Celkovo obsahuje Excel 327 funkcií, ktoré sú rozdelené do kategórií (finančné, dátum a čas, matematické a trigonometrické, štatistické, vyhľadávacie, databázové, textové, logické a informačné) a ku každej funkcii je krátky popis.

#### **Definovanie niektorých vybraných funkcií**

#### *Funkcia IF*

Funkcia IF sa používa pri testovaní hodnôt a vzorcov. Vráti určitú hodnotu, ak je zadaná podmienka vyhodnotená ako PRAVDA. Inú hodnotu vráti, ak je zadaná podmienka vyhodnotená ako NEPRAVDA. Syntax funkcie je:

#### **IF(logical\_test;value\_if\_true;value\_if\_false)**

**Logical\_test** je ľubovoľná hodnota alebo výraz, ktoré môžu byť vyhodnotené ako PRAVDA alebo NEPRAVDA. Napríklad, výraz A10=100 je logický výraz. Ak hodnota v bunke A10 je 100, výsledkom logického výrazu je PRAVDA. V ostatných prípadoch je hodnota uvedeného výrazu NEPRAVDA. V tomto argumente možno použiť ľubovoľný operátor porovnávania (<, >, kombinácia so znamienkom = t.j.  $\leq z \leq$ 

**Value\_if\_true** je hodnota vrátená funkciou, ak nadobudne výraz logical\_test hodnotu PRAVDA. Napríklad, ak obsahuje tento argument textový reťazec "V medziach rozpočtu" a výsledkom argumentu logical\_test je hodnota PRAVDA, zobrazí funkcia IF text "V medziach rozpočtu". Ak je hodnota výrazu logical\_test PRAVDA a argument value if true je prázdny, vráti funkcia hodnotu 0. Ak chcete zobraziť slovo PRAVDA, použite ako argument logickú hodnotu PRAVDA. Argument value if true môže byť aj vzorec.

**Value\_if\_false** je hodnota vrátená funkciou, ak nadobudne výraz logical\_test hodnotu NEPRAVDA. Napríklad, ak obsahuje tento argument textový reťazec "Rozpočet je prekročený" a výsledkom výrazu logical\_test je hodnota NEPRAVDA, potom zobrazí funkcia IF text "Rozpočet je prekročený". Ak je hodnota výraz logical test NEPRAVDA a výraz value\_if\_false je vynechaný (ak nie je čiarka za argumentom value\_if\_true), vráti funkcia hodnotu NEPRAVDA. Ak je hodnota argumentu logical\_test NEPRAVDA a argument value if false je prázdny (ak je čiarka za výrazom value\_if\_true), vráti funkcia hodnotu 0. Argument value\_if\_false môže byť aj vzorec. Príklad funkcie IF je na obrázku 6.12.

Ak potrebujeme vykonať zložitejšie testovanie, môžeme vnoriť až 64 funkcií IF.

|                          | А                                                               |                                                                                                    |
|--------------------------|-----------------------------------------------------------------|----------------------------------------------------------------------------------------------------|
|                          | Údaie                                                           |                                                                                                    |
| $\overline{\phantom{a}}$ | 50                                                              |                                                                                                    |
|                          | <b>Vzorec</b>                                                   | Popis (výsledok)                                                                                                    |
|                          | =IF(A2<=100;"V medziach<br>rozpočtu";"Prekročenie<br>rozpočtu") | Ak je vyššie uvedené číslo menšie alebo<br>rovné 100, vzorec zobrazí text "V medziach<br>rozpočtu". Ak nie, funkcia zobrazí text<br>"Prekročenie rozpočtu" (V medziach<br>rozpočtu) |
|                          | =IF(A2=100;SUM(B5:B15);"")                                      | Ak je vyššie uvedené číslo 100, pri výpočte<br>sa použije rozsah B5:B15. Ak nie, vráti sa<br>prázdny text ("") ()                                                                   |

**Obr. 6.12** Príklad použitia funkcie *IF*

#### *Funkcia COUNTIF*

Táto funkcia spočíta bunky v rozsahu, ktoré spĺňajú zadané kritérium. Môžeme napríklad spočítať všetky bunky, ktorých hodnota začína určitým písmenom alebo môžeme spočítať všetky bunky obsahujúce číslo, ktoré je väčšie alebo menšie než zadané číslo. Predstavme si napríklad, že máme hárok, ktorý v stĺpci A obsahuje zoznam úloh, a v stĺpci B meno osoby priradenej ku každej úlohe. Pomocou funkcie *COUNTIF* môžeme vypočítať, koľkokrát je meno určitej osoby uvedené v stĺpci B, a tým určiť, koľko úloh má daná osoba priradených. Syntax funkcie je:

#### **COUNTIF(range; criteria)**

**Range** je povinný argument. Jedna alebo viacero buniek, ktoré sa majú spočítať, vrátane čísel alebo názvov, polí alebo odkazov obsahujúcich čísla. Prázdne a textové hodnoty sa ignorujú.

**Criteria** je tiež povinný argument. Číslo, výraz, odkaz na bunku alebo textový reťazec, ktorý definuje, ktoré bunky sa budú počítať. Príkladmi kritérií sú napríklad reťazce 32, ">32", B4, "jablká" alebo "32".

V kritériách môžeme používať zástupné znaky – otáznik (?) a hviezdičku (\*). Otáznik zodpovedá jednému ľubovoľnému znaku a hviezdička ľubovoľnej postupnosti znakov. Ak chceme vyhľadať samotný otáznik alebo hviezdičku, zadáme pred daný znak vlnovku (~). V kritériách sa nerozlišujú malé a veľké písmená. Napríklad reťazce "jablká" a "JABLKÁ" zodpovedajú rovnakým bunkám.

#### *Funkcia SUMIF*

Funkcia *SUMIF* sa používa na sčítanie hodnôt v určitom rozsahu, ktoré spĺňajú zadané kritériá. Syntax funkcie je:

#### **SUMIF(range; criteria; [sum\_range])**

**Range** je povinný argument. Rozsah buniek, pre ktorý sa má na základe kritéria vykonať výpočet. Bunky v každom rozsahu musia obsahovať čísla alebo mená, polia alebo odkazy, ktoré obsahujú čísla. Prázdne a textové hodnoty sa ignorujú.

**Criteria** je tiež povinný argument. Kritérium v podobe čísla, výrazu, odkazu na bunku, textu alebo funkcie, ktorá definuje bunky na sčítanie. Kritériá môžu byť vyjadrené napríklad ako 32, ">32", B5, "jablká" alebo *TODAY()*. Všetky textové kritériá alebo všetky kritériá, ktoré obsahujú logické alebo matematické symboly, musia byť uzavreté do dvojitých úvodzoviek ("). Ak ide o numerické kritérium, dvojité úvodzovky sa nevyžadujú.

**Sum\_range** je voliteľný argument. Skutočné bunky, ktoré sa sčítajú v prípade, ak chceme sčítať iné bunky ako tie, ktoré sú zadané v argumente range. Ak sa argument sum range vynechá, program Excel sčíta bunky zadané v argumente range.

V argumente **criteria** je možné použiť aj zástupné znaky podobne ako vo funkcii *COUNTIF*.

# **1.5 Práca s tabuľkou**

Tabuľka je vlastne súhrn údajov usporiadaných do riadkov a stĺpcov. Excel pri tom rozoznáva údaje v stĺpcoch, tie spracováva ako **polia**, a údaje v riadkoch, tie spracováva ako *záznamy***.** *Pole* v tabuľke je údaj o kategórii o informáciách (napr. meno, priezvisko, dátum narodenia, rodné číslo, atď.). *Záznam* v tabuľke je súhrn

informácií napríklad o jednej osobe, veci, udalosti, pričom každý záznam obsahuje rovnakú štruktúru polí. Pri správnom zostavení tabuľky Excel dokáže pracovať s tabuľkou automaticky, dokáže údaje zoraďovať, filtrovať, tvoriť zoznam a spracovať údaje do formulárov. Program pracuje automaticky so zoznamom ako s databázou. Takúto automatickú tabuľku vytvoríme v Exceli stlačením kombinácie kláves **Ctrl+T** a označením rozsahu údajov, ktoré chceme mať v automatickej tabuľke (obr. 6.13). Po vytvorení automatickej tabuľky sa na páse kariet pridá karta **Návrh**.

|    |         |             | 1 Priezvisko - Meno - Zamestnanie - |
|----|---------|-------------|-------------------------------------|
|    | 2 Kováč | <b>Ivan</b> | programátor                         |
| 3. | Ladič   | Jozef       | ekonóm                              |
|    | Szabo   | Peter       | učiteľ                              |

**Obr. 6.13** Ukážka automatickej tabuľky

Pri tvorbe automatickej tabuľky treba dodržiavať niekoľko zásad, ktorými sú:

- Názvy stĺpcov polí (záhlavie) vkladáme do prvého riadku zoznamu, najlepšie je začať hneď od prvej bunky A1. Excel používa tieto názvy polí pri tvorbe správ, pri vyhľadávaní, filtrovaní, zoraďovaní a organizácii údajov.
- V názvoch nepoužívame zvláštne znaky (\* hviezdička, / lomka, = rovná sa, . bodka, a pod.). Zamedzíme tak problémom, ktoré môžu vzniknúť, pretože tieto znaky sa používajú pri tvorbe vzorcov a znázorňujú matematické operácie.
- V poliach používame iné fonty, formáty alebo vzorky, než aké sme použili pre údaje, aj podľa toho Excel rozoznáva, že ide o niečo iné ako o samotné údaje.
- Na začiatok buniek nevkladáme medzery. Aj medzera je pre Excel znak, ktorý takisto zaznamenáva a to môže ovplyvniť vyhľadávanie, zoraďovanie a triedenie údajov.
- Používame rovnaký formát pre všetky bunky v stĺpci, vyhneme sa tak zbytočným problémom, ak budeme tabuľku zoraďovať alebo filtrovať.

Ak potrebujeme vrátiť tabuľku späť do bežnej oblasti listu, vyberieme ľubovoľnú bunku alebo blok buniek v rámci tabuľky. Potom klikneme na položku **Konvertovať na rozsah** na karte **Nástroje** v skupine **Návrh**. Po zobrazení výzvy klikneme na tlačidlo **Áno**. Po zmene tabuľky späť na bežnú oblasť, vráti sa aj pôvodné formátovanie. Prevodom údajov na automatickú tabuľku priradí Excel k tejto tabuľke názov a zobrazí ho v skupine **Vlastnosti** na karte **Návrh**. Excel používa prednastavené názvy (Tabuľka1, Tabuľka2 atď.), kým nezadáme vlastný názov.

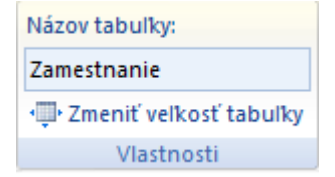

**Obr. 6.14** Skupina Vlastnosti

Určenie zmysluplného názvu pre tabuľku je zvlášť užitočné ak máme na jednom liste viac tabuliek a vzorcov, ktoré na ne odkazujú. Vďaka názvom tabuliek vo vzorci

ihneď spoznáme, na akú tabuľku odkazuje. Ak chceme pridať nový riadok na koniec tabuľky, prejdeme do bunky v pravom dolnom rohu tabuľky a stlačíme klávesu **Tab**. Excel tabuľku rozšíri, pričom skopíruje všetky použité formáty a vzorce. Automatické rozširovanie funguje aj pre stĺpce. Po zadaní údajov do ktoréhokoľvek riadku v stĺpci priamo vpravo od tabuľky, Excel tabuľku rozšíri tak, aby obsahovala aj nový stĺpec. Ak zadáme vzorec, replikuje sa tento vzorec do celého stĺpca. Do automatickej tabuľky je možné pridať riadok súčtu. Vyberieme ktorúkoľvek bunku v tabuľke a potom označíme zaškrtávacie políčko **Riadok súčtu** v skupine **Štýl tabuľky – možnosti** na karte **Návrh**. Riadok súčtu nám umožní pomocou výberu ktorejkoľvek funkcie rýchlo urobiť požadovaný výpočet výberom príslušnej funkcie.

# *2.5.1 Zoraďovanie údajov v tabuľke*

Zoraďovanie údajov je jednou z najdôležitejších funkcií pri práci s tabuľkou. Myslí sa tým zoraďovanie údajov napríklad podľa abecedy. Stane sa totiž v mnohých prípadoch, že si potrebujeme pozrieť tú istú tabuľku z iného uhla pohľadu. Raz zoradenú napríklad podľa priezviska, potom podľa výšky platu, neskôr podľa veku. V Exceli existujú dva druhy zoraďovania a to *jednoduché* a *rozšírené*. Jednoduché zoraďovanie slúži na rýchle zoradenie údajov podľa jednoduchého kritéria. Stačí si rozmyslieť kritérium, podľa ktorého chceme tabuľku zoradiť. Prvým krokom je označiť jednu bunku v stĺpci, podľa ktorého chceme tabuľku zoradiť.

# *Dôležité*

Keď dodržíme zásadu tvorby tabuľky, že rozlíšime formát polí (záhlavie údajov), nemôže sa stať, že hlavičku tabuľky zaradí do údajov. Bude skrátka pracovať iba s údajmi a hlavičku nechá na pôvodnom mieste, teda v prvom riadku. Ak by bol formát hlavičky a údajov rovnaký, zoradenie spôsobí, že sa aj riadok s hlavičkou presunie v údajoch podľa zadaného kritéria.

Na zoradenie údajov využijeme buď kartu **Domov,** kde sa príkaz na zoradenie nachádza v skupine **Úpravy** ako ukazuje nasledujúci obrázok.

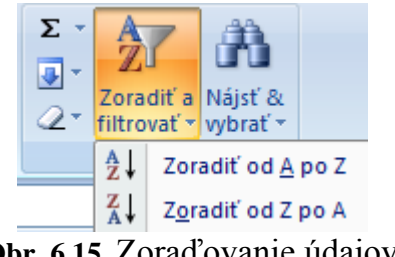

**Obr. 6.15** Zoraďovanie údajov

Druhou možnosťou je využiť kartu **Údaje**, kde sú tlačidlá zoradenia priamo k dispozícii.

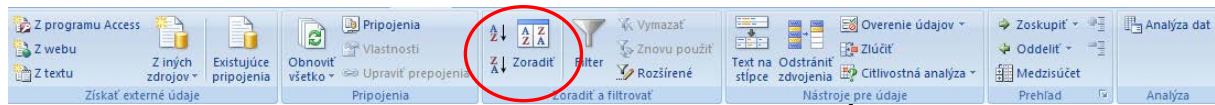

**Obr. 6.16** Zoraďovanie pomocou karty **Údaje**

Prvá ikona **AZ** zoraďuje údaje podľa abecedy od **A** po **Z**, respektíve čísla od najmenšieho po najväčšie alebo môžeme toto zoradenie nazvať aj vzostupné zoradenie. Druhá ikona **ZA** zoraďuje údaje podľa abecedy od **Z** do **A**, respektíve čísla od najväčšieho po najmenšie alebo môžeme toto zoradenie nazvať aj zostupné zoradenie. Ak ale ako prvý krok označíme dve a viac buniek a stlačíme ikonu zoraďovania, otvorí sa nám dialógové okno, ktoré sa nás opýta, či chceme výber, ktorý sme označili rozšíriť, alebo zoradiť údaje iba v označenej oblasti buniek. Predvolená je v tomto okne možnosť **Rozšíriť výber**, to znamená, že Excel vezme do úvahy všetky údaje v tabuľke okrem polí hlavičky. Ak by sme si vybrali možnosť **Pokračovať s aktuálnym výberom**, Excel by zoradil údaje iba v označenej oblasti buniek.

**Rozšírené zoraďovanie** resp. zoraďovanie podľa viac stĺpcov sa aktivuje kliknutím na ikonu **Zoradiť** na karte **Údaje**. Po kliknutí na ikonu **Zoradiť** sa otvorí nasledujúce dialógové okno:

| Zoradenie                     |                     |                    |                  |   |           |    | -8<br>$\mathbf x$         |
|-------------------------------|---------------------|--------------------|------------------|---|-----------|----|---------------------------|
| <sup>43</sup> 4 Pridať úroveň |                     | X Odstrániť úroveň | Kopírovať úroveň | J | Možnosti  |    | Tieto údaje majú hlavičky |
| Stipec                        |                     |                    | Zoradiť podľa    |   | Poradie   |    |                           |
| Zoradiť podľa                 | Stipec A            | ÷                  | Hodnoty          |   | Od A po Z |    | ۰                         |
| Potom podľa                   | Stipec <sub>B</sub> | ▼                  | Hodnoty          | ▼ | Od Z po A |    | ▼                         |
|                               |                     |                    |                  |   |           |    |                           |
|                               |                     |                    |                  |   |           |    |                           |
|                               |                     |                    |                  |   |           |    |                           |
|                               |                     |                    |                  |   |           |    |                           |
|                               |                     |                    |                  |   |           | OK | Zrušiť                    |

**Obr. 6.17** Dialógové okno Zoradenie

V prvom riadku sa vyberá hlavné kritérium, podľa ktorého sa zoraďuje. Následne je možné pridať ďalšiu úroveň kliknutím na tlačidlo *Pridať úroveň* a vybrať si ďalšie kritérium zoraďovania.

#### *2.5.2 Filtrovanie údajov*

Filtrovanie je rýchly a jednoduchý spôsob, ako vyhľadať a spracovať podmnožinu údajov v tabuľke. Pri filtrovaní sa skryjú v danom rozsahu všetky riadky, ktoré spĺňajú určité kritériá. Excel ponúka dve možnosti filtrovania údajov a to *jednoduché filtrovanie* a *rozšírené filtrovanie údajov***.** Kritérium je podmienka, ktorú zobrazované údaje musia spĺňať. Tieto podmienky zadáva užívateľ. Počas filtrovania na rozdiel od zoraďovania nedochádza k zmene usporiadania údajov. Vyfiltrované údaje je možné upravovať, formátovať, vytvárať grafy a tlačiť ich bez toho, aby sme ich premiestnili alebo zmenili ich usporiadanie. Skôr ako sa rozhodneme zapnúť automatický filter, musí byť aktívna jedna bunka v tabuľke. To zabezpečí, že sa filter použije pre všetky údaje. Ak by sme mali označené dve a viac buniek filter sa zapne na tejto označenej oblasti buniek. *Jednoduchý filter* aktivujeme buď na karte **Domov**, kde sa príkaz nachádza v skupine **Úpravy**, alebo na to využijeme samostatnú kartu **Údaje**, kde sú

ikony filtrovania priamo k dispozícii v skupine **Zoradiť a filtrovať**. Pri vytváraní automatickej tabuľky sa filter aktivuje sám.

Pred zapnutím automatického filtra musí byť aktívna jedna bunka v tabuľke. To zabezpečí, že sa filter použije pre všetky údaje. Ak by sme mali označené dve a viac buniek, filter sa zapne na tejto označenej oblasti buniek. Po zapnutí automatického filtra sa napravo od všetkých položiek hlavičky objavia šípky. Ak klikneme na niektorú šípku, rozvinie sa pole, v ktorom sa zobrazia všetky hodnoty vyskytujúce sa v príslušnom stĺpci. Okrem toho sa tam zobrazia aj ďalšie možnosti automatického filtra. Na nasledujúcom obrázku sú zobrazené možnosti filtrovania textu.

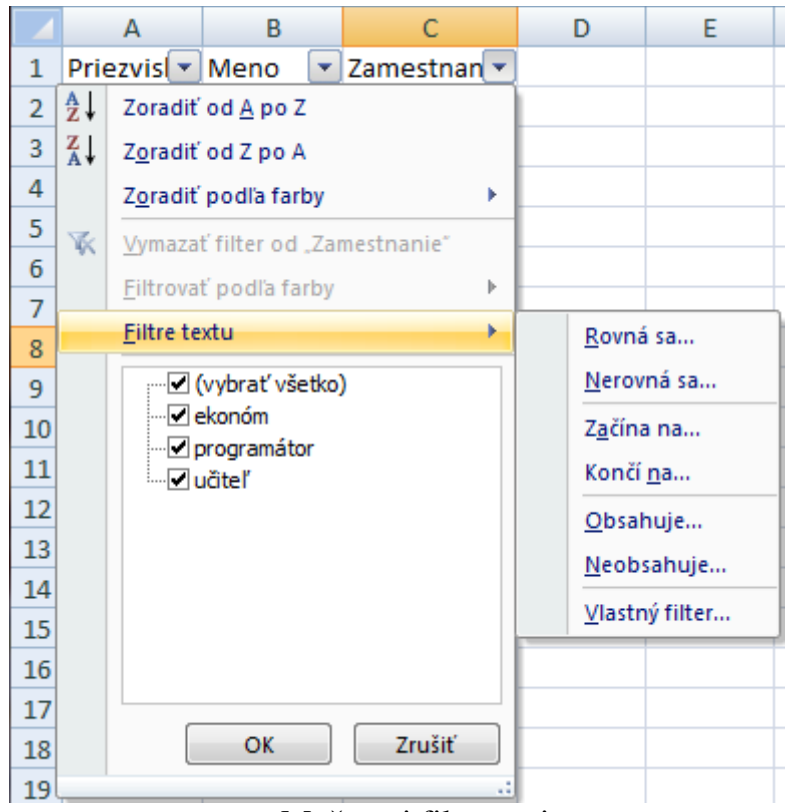

**Obr. 6.18** Možnosti filtrovania textu

Po výbere niektorej z hodnôt zostanú zobrazené len tie záznamy, ktoré sú zhodné s vybratým údajom. Riadky, ktoré tieto informácie neobsahujú sa skryjú. Po vykonaní filtrovania, šípka, ktorá bola napravo od záhlavia stĺpca, ktorý filtrujeme, zmení farbu na modrú. Takisto čísla zobrazených riadkov zmenia farbu na modrú. Z vyfiltrovaných údajov je možné filtrovať ďalej. Máme toľko možností, koľko máme polí v záhlaví tabuľky. Každý ďalší filter zmenšuje vyfiltrovanú oblasť údajov.

Doteraz sme filtrovali iba jednoznačne. To znamená, že zo zoznamu pre filtrovanie sme jednoznačne určili, čo chceme mať vo vyfiltrovaných údajoch zobrazené. Ak nevieme, alebo sa nedá určiť presne stanovená hodnota, použijeme na to *vlastný automatický filter*. Nachádza sa v zozname pre filtrovanie údajov a umožňuje definovanie vlastných kritérií.

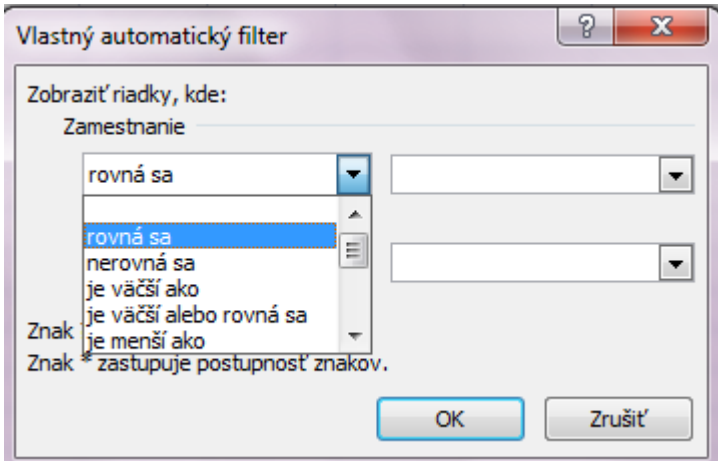

**Obr. 6.19** Vlastný automatický filter

Tu je možné skombinovať dve podmienky, ktoré spájame logickými operátormi **a** prípadne **alebo**.

# *Dôležité*

Treba dávať pozor pri používaní logických operátorov. Napríklad keby sme v tabuľke chceli vyfiltrovať údaje, kde zamestnanie je programátor a zároveň ekonóm. Keby sme použili logický operátor **a**, nevyfiltroval by Excel nič, pretože žiadna bunka neobsahuje programátora a ekonóma súčasne. V takomto prípade treba použiť logický operátor **alebo.**

Prostredníctvom *Rozšíreného filtra* je možné robiť nasledujúce úkony:

- určiť kritériá obsahujúce dva a viac stĺpcov a použiť operátor **ALEBO**,
- určiť tri alebo viac kritérií pre konkrétny stĺpec, pričom je použitý aspoň jeden operátor **ALEBO**,
- určiť vypočítané kritériá,
- zobraziť v podobe pre tlač filtre, ktoré sú použité v liste alebo tabuľke.

Pomocou rozšíreného filtra je navyše možné extrahovať riadky z oblasti a umiestniť kópie týchto riadkov do inej časti aktuálneho listu.

#### *Dôležité*

Riadky nie je možné zo zoznamu vybrať a umiestniť ich na samostatný list. Oblasť kritérií môže byť na inom liste, zatiaľ čo vybratá oblasť nie. Potom, čo vyberieme sadu riadkov, je možné ich skopírovať alebo presunúť niekam inam.

Rozšírený filter na rozdiel od jednoduchého filtra vyžaduje určenie kritérií filtrovania v oblasti listu oddelene od zoznamu či tabuľky. Keďže sa po filtrovaní skryjú celé riadky, nie je vhodné vkladať oblasť kritérií vedľa zoznamu. Oblasť kritérií sa musí skladať najmenej z dvoch riadkov. Do prvého riadku zadávame jedno alebo viac záhlaví stĺpcov a do druhého a nasledujúcich riadkov zadávame kritériá filtrovania. S výnimkou vypočítavaných kritérií je nutné uviesť v hlavičke v oblasti kritérií názvy presne tak ako sú uvedené v tabuľke. Nemusí sa ale zhodovať veľkosť písma ale

obsah. Pre zaistenie presnosti je vhodné vytvoriť tieto hlavičky skopírovaním hlavičky zo zoznamu pomocou príkazov Kopírovať a Vložiť. *Rozšírený filter* sa nachádza na karte **Údaje** v skupine **Zoradiť a filtrovať**. Po kliknutí na tlačidlo *Rozšírené* sa otvorí nasledovné okno:

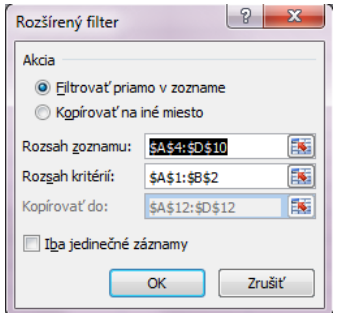

**Obr. 6.20** Okno rozšíreného filtra

*Rozsah zoznamu* je tabuľka, z ktorej chceme vybrať údaje. *Rozsah kritérií* je oblasť kritérií, ktorú sme si predtým určili a do ktorej sme zapísali naše kritériá. V prípade, že ako *Akciu* zaškrtneme možnosť *Kopírovať na iné miesto* zaktivuje sa aj riadok *Kopírovať do* kde zadáme bunku kam sa nakopírujú vybraté údaje.

### *Príklad filtrovania s použitím možností A, ALEBO*

Obrázok 6.21 znázorňuje možnosť keď je použitý operátor **A**.

|                | А                 | В                         | C           | D                         |                    |
|----------------|-------------------|---------------------------|-------------|---------------------------|--------------------|
|                |                   | Zamestnanie Rok narodenia |             |                           | KRITÉRIÁ           |
| 2              | ekonóm            | >1958                     |             |                           |                    |
| 3              |                   |                           |             |                           |                    |
| $\overline{4}$ | <b>Priezvisko</b> | <b>Meno</b>               |             | Zamestnanie Rok narodenia |                    |
| 5              | Kováč             | Ivan                      | programátor | 1950                      |                    |
| 6              | Ladič             | Jozef                     | ekonóm      | 1953                      |                    |
| 7              | Szabo             | Peter                     | učiteľ      | 1968                      | Pôvodné údaje      |
| 8              | Moravec           | Pavol                     | vodič       | 1958                      |                    |
| 9              | Kráľová           | Ivana                     | ekonóm      | 1972                      |                    |
| 10             | Lukáčová          | Dominika                  | učiteľ      | 1967                      |                    |
| 11             |                   |                           |             |                           |                    |
| 12             | <b>Priezvisko</b> | Meno                      |             | Zamestnanie Rok narodenia | Vyfiltrované údaje |
| 13             | Kráľová           | Ivana                     | ekonóm      | 1972                      |                    |

**Obr. 6.21** Filtrovanie pomocou operátora **A**

Na základe kritérií sa vybrali iba tie údaje, ktoré spĺňajú obe podmienky. Teda zamestnanie je ekonóm **A** zároveň je rok narodenia vyšší ako 1958. V našom prípade je to teda iba jeden údaj. Obrázok 6.22 znázorňuje možnosť s použitím operátora **ALEBO**.

|    | А                 | B                         | C           | D                         |                    |
|----|-------------------|---------------------------|-------------|---------------------------|--------------------|
|    |                   | Zamestnanie Rok narodenia |             |                           | <b>KRITÉRIÁ</b>    |
| 2  | ekonóm            |                           |             |                           |                    |
| 3  |                   | >1958                     |             |                           |                    |
| 4  | Priezvisko        | Meno                      |             | Zamestnanie Rok narodenia |                    |
| 5  | Kováč             | Ivan                      | programátor | 1950                      |                    |
| 6  | Ladič             | Jozef                     | ekonóm      | 1953                      | Pôvodné údaje      |
| 7  | Szabo             | Peter                     | učiteľ      | 1968                      |                    |
| 8  | Moravec           | Pavol                     | vodič       | 1958                      |                    |
| 9  | Kráľová           | Ivana                     | ekonóm      | 1972                      |                    |
| 10 | Lukáčová          | Dominika                  | učiteľ      | 1967                      |                    |
| 11 |                   |                           |             |                           |                    |
| 12 | <b>Priezvisko</b> | Meno                      |             | Zamestnanie Rok narodenia |                    |
| 13 | Ladič             | Jozef                     | ekonóm      | 1953                      |                    |
| 14 | Szabo             | Peter                     | učiteľ      | 1968                      | Vyfiltrované údaje |
| 15 | Kráľová           | Ivana                     | ekonóm      | 1972                      |                    |
| 16 | Lukáčová          | Dominika                  | učiteľ      | 1967                      |                    |

**Obr. 6.22** Filtrovanie pomocou operátora **ALEBO**

Na základe kritérií sa vybrali tie údaje, kde zamestnanie je ekonóm **ALEBO** rok narodenia je vyšší ako 1958.

### *2.5.3 Medzisúčty*

Ďalším spôsobom ako analyzovať údaje v tabuľke je použiť medzisúčty v tabuľke. Všeobecne sa dá povedať, že medzisúčty slúžia na zobrazenie čiastkových výsledkov v tabuľke. Samozrejme pri medzisúčtoch sa používa nielen funkcia Súčet ale dajú sa vybrať aj ostatné základné funkcie. Pred tvorbou medzisúčtov je vhodné zoradiť si údaje v tabuľke podľa poľa, na základe ktorého budeme chcieť niečo v tabuľke skúmať. Použitie medzisúčtov si ukážeme na konkrétnej tabuľke a použijeme funkciu priemer. Máme údaje o osobách – priezvisko, meno, zamestnanie, rok narodenia, mesto, plat v €. Zaujíma nás, aký je priemerný plat osôb v jednotlivých mestách. Tak ako aj pri zoraďovaní a filtroch, aj pri medzisúčtoch je dôležité, aby bola jedna bunka v tabuľke aktívna. Potom klikneme na kartu **Údaje** a v skupine **Prehľad** sa nachádza tlačidlo *Medzisúčet*. Týmto príkazom sa otvorí dialógové okno medzisúčtov a označí sa celá tabuľka.

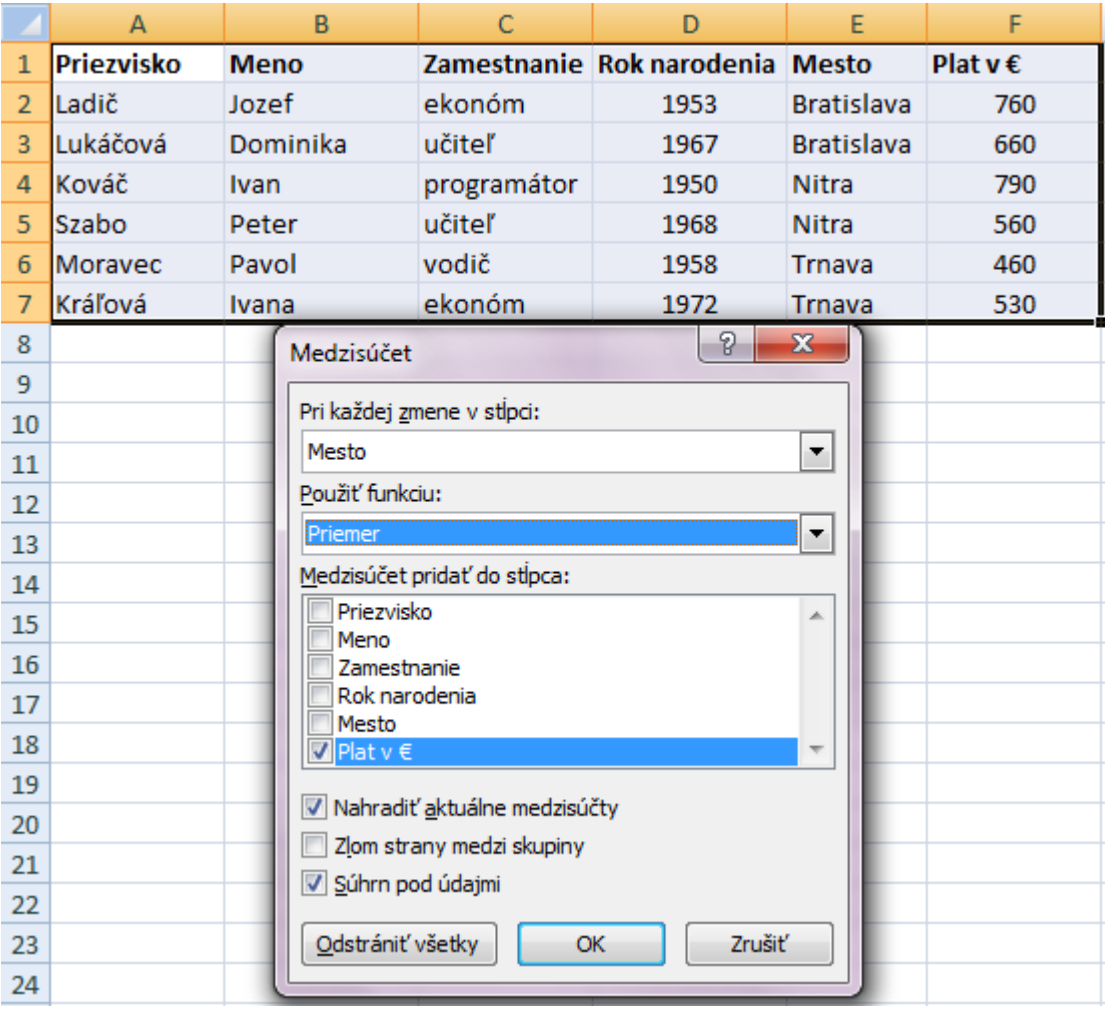

**Obr. 6.23** Dialógové okno Medzisúčet

Keďže chceme zistiť priemerný plat v mestách v riadku *Pri každej zmene v stĺpci* vyberieme možnosť Mesto. Ak to má byť priemerný plat tak v riadku *Použiť funkciu* vyberieme funkciu Priemer. No a nakoniec keďže sa to týka platu, tak v časti *Medzisúčet pridať do stĺpca* zaškrtneme stĺpec Plat v €. Ďalej máme na výber tri ďalšie možnosti spracovania medzisúčtov. Prvá je *Nahradiť aktuálne medzisúčty*. Táto možnosť v podstate môže zostať zaškrtnutá, pretože jednak sme ešte žiadny medzisúčet nevytvorili a keby tam aj nejaký bol, dáme ho nahradiť. Ďalšou možnosťou je zvoliť si *Zlom strany medzi skupinami*. Túto možnosť by sme zadali, ak by sme tabuľku chceli tlačiť a chceli by sme mať každú časť medzisúčtu na novej strane. Poslednou možnosťou je zvoliť si, kde chceme mať súhrn zobrazený. Používa sa *Súhrn pod údajmi.* Nakoniec potvrdíme tlačidlom **OK** alebo klávesom **ENTER**. Zobrazí sa tabuľka na nasledujúcom obrázku:

| 1 2 <br> 3               |    | А          | B           | C           | D                               | E                         | F            |
|--------------------------|----|------------|-------------|-------------|---------------------------------|---------------------------|--------------|
|                          |    | Priezvisko | <b>Meno</b> |             | Zamestnanie Rok narodenia Mesto |                           | Plat $v \in$ |
|                          | 2  | Ladič      | Jozef       | ekonóm      | 1953                            | <b>Bratislava</b>         | 760          |
| $\blacksquare$           | 3  | Lukáčová   | Dominika    | učiteľ      | 1967                            | <b>Bratislava</b>         | 660          |
| -                        | 4  |            |             |             |                                 | <b>Bratislava Priemer</b> | 710          |
|                          | 5  | Kováč      | Ivan        | programátor | 1950                            | Nitra                     | 790          |
| ٠                        | 6  | Szabo      | Peter       | učiteľ      | 1968                            | Nitra                     | 560          |
| -                        |    |            |             |             |                                 | <b>Nitra Priemer</b>      | 675          |
|                          | 8  | Moravec    | Pavol       | vodič       | 1958                            | Trnava                    | 460          |
| ٠                        | 9  | Kráľová    | Ivana       | ekonóm      | 1972                            | Trnava                    | 530          |
| $\overline{\phantom{0}}$ | 10 |            |             |             |                                 | <b>Trnava Priemer</b>     | 495          |
|                          | 11 |            |             |             |                                 | Celkový priemer           | 626,67       |

**Obr. 6.24** Použitie Medzisúčtov

Údaje sú zoskupené podľa miest a priemer je v stĺpci plat vždy pod každou skupinou miest. V ľavej časti, vedľa čísel, ktoré označujú riadky, sa zobrazili 3 úrovne medzisúčtov. Ak klikneme na číslo jedna, zobrazí sa prvá úroveň medzisúčtov, v ktorej je kompletná informácia o priemernom plate vo všetkých mestách naraz. Ak klikneme na číslo 2, zobrazí sa druhá úroveň medzisúčtov. Pri medzisúčte každého mesta sa objaví výrazné znamienko plus. Ak naň klikneme, rozbalia sa podrobné informácie o príslušnom meste.

Tvorba medzisúčtov sa stane jednoduchou vtedy, ak si dobre rozmyslíme, čo chceme v tabuľke zobraziť, teda čo konkrétne nás zaujíma. A samozrejme význam to má aplikovať na rozsiahlejšie tabuľky.

# **1.6 Tvorba grafov**

*Grafy* sú grafickým znázornením tabuľky údajov. Pretože sú vizuálne pôsobivými grafickými objektmi, výrazne uľahčujú zobrazenie tabuliek, rôznych porovnávaní, schém a trendov údajov. Namiesto analýzy a podrobného skúmania množstva stĺpcov a riadkov, môžeme v grafe hneď vidieť jednotlivé informácie, ktoré sa v samotnej tabuľke dosť ťažko hľadajú. Najdôležitejšou úlohou pri grafoch je ich prehľadnosť, pretože najlepší graf je taký, z ktorého je na prvý pohľad jasné o čo v ňom ide a čo znázorňuje. Jednou z najväčších výhod používania grafu je aj to, že ak v údajoch urobíme nejakú zmenu, graf sa tejto zmene prispôsobí a aj to graficky ukáže. Grafy zobrazujú tzv. *rady údajov*. Rad údajov je stĺpec alebo stĺpce v tabuľke údajov. Súčasťou grafu môže byť titulok, názvy osí, legenda a menovky údajov.

Graf sa vytvára pomocou karty **Vložiť**, v skupine s názvom **Grafy**. Tu je priamo možné vybrať si typ grafu, ktorý chceme použiť. K dispozícii sú tie najpoužívanejšie, v prípade potreby je k dispozícii malá šípka v rámci tejto časti v pravom dolnom rohu, pomocou ktorej si zobrazíme ďalšie možnosti. Najjednoduchší postup tvorby grafu je najprv si vybrať tabuľku a v nej údaje, ktoré chceme dať do grafu a potom klikneme na typ a podtyp grafu, ktorý sa nám na dané údaje najviac hodí. Excel dá okamžite výsledok v podobe grafu. Po kliknutí na graf pribudnú ďalšie karty a to **Návrh, Rozloženie** a **Formát** týkajúce sa grafu. Po kliknutí mimo grafu zmiznú. Pre okamžité vytvorenie grafu slúži funkčný kláves **F11**. Pred stlačením je ale potrebné označiť do bloku oblasť dát vstupujúcich do grafu. Dôležité je pri tom označiť aj legendu tabuľky,

čiže nadpisy riadkov aj stĺpcov. Označená oblasť údajov nesmie obsahovať prázdne riadky a stĺpce. Ak sa vytvára graf z údajov z celej tabuľky, stačí bunkový kurzor umiestniť na ľubovoľnú bunku tabuľky.

# *2.6.1 Štandardné typy grafov a ich použitie*

*Stĺpcové grafy* slúžia na zobrazenie viacerých charakteristík každej kategórie. Sú vhodné na zobrazovanie zmien údajov počas určitého časového obdobia alebo na porovnávanie jednotlivých položiek. Do grafu je možné vkladať trendové čiary, kĺzavé priemery a chybové úsečky.

*Čiarové grafy* zobrazujú súvislé údaje za určité obdobie porovnávaním spoločnej mierky a preto sú ideálne na zobrazovanie trendov v údajoch v rovnakých intervaloch. V čiarovom grafe sú údaje kategórie rovnomerne rozdelené pozdĺž vodorovných osí a všetky hodnoty sú rozdelené pozdĺž zvislých osí.

*Koláčové grafy* zobrazujú veľkosť položiek v rade údajov rovnomerne podľa celkového súčtu položiek. Údajové body v koláčovom grafe sa zobrazujú ako percentá z celého koláča. Koláčový graf je najlepšie použiť v prípadoch ak máme len jeden rad údajov, žiadna z hodnôt nemá mínusové hodnoty, takmer žiadna z hodnôt nemá nulové hodnoty, nemáme viac ako sedem kategórií a kategórie predstavujú časti celého koláča.

*Pruhové grafy* sa používajú na zobrazenie porovnania jednotlivých položiek. Najlepšie ich je využiť vtedy, ak sú menovky osí dlhé a zobrazené hodnoty sú trvania.

*Plošné grafy* zvýrazňujú veličinu zmeny za určité obdobie a možno ich použiť na pritiahnutie pozornosti na celkové hodnoty v trende. Údaje, ktoré napríklad predstavujú zisk za určité obdobie môžu byť vynesené na plošný graf na zvýraznenie celkového zisku.

*Grafy XY (závislosť)* zobrazujú vzťahy v závislosti na číselných hodnotách vo viacerých radách údajov, alebo vynesú dve skupiny čísiel ako jeden rad súradníc xy. Graf má dve osi hodnôt, pričom jedna množina číselných údajov sa zobrazuje na vodorovnej osi (os x) a druhá pozdĺž zvislej osi (os y). Graf spája tieto páry hodnôt do zjednotených údajových bodov a zobrazuje ich v nerovnakých odstupoch alebo zhlukoch. Zvyčajne sa tieto grafy používajú na zobrazovanie a porovnávanie číselných hodnôt, ako sú napríklad vedecké, štatistické alebo technické údaje.

*Burzové grafy* sa najčastejšie používajú na znázornenie pohybu cien akcií. Tento graf je však možné použiť aj na znázornenie vedeckých údajov. Pred vytvorením burzového grafu je dôležité zoradiť údaje najskôr v správnom poradí.

*Povrchové grafy* sa používa v prípade, ak chceme nájsť optimálne kombinácie dvoch skupín údajov. Farby a vzorky výplne v povrchovom grafe označujú časti, rovnako ako na topografickej mape, ktoré sa nachádzajú v rovnakých rozsahoch hodnôt. Môže sa použiť aj vtedy, ak kategória aj rad údajov obsahujú číselné hodnoty.

*Prstencové grafy* podobne ako koláčové zobrazujú vzťahy častí k celku, ale môžu obsahovať viac údajových radov. Niekedy bývajú ale prstencové grafy neprehľadné, preto je miesto nich možné použiť skladaný stĺpcový graf alebo skladaný pruhový graf.

*Bublinové grafy* sa používajú ak sú údaje usporiadané v stĺpcoch na hárku tak, že hodnoty x sú zobrazené v prvom stĺpci a príslušné hodnoty y sú zobrazené v priľahlých stĺpcoch.

*Radarové grafy* porovnávajú agregované (kumulované) hodnoty niekoľkých radov údajov. Počet údajových bodov (kategórií) určuje počet osí hodnôt a hodnota bodu potom jeho vzdialenosť od stredu. Poradie osí je v smere hodinových ručičiek. Všetky hodnoty v rovnakom rade sú spojené čiarami. Pri záporných hodnotách je najnižšia hodnota v strede osí.

# *2.6.2 Formátovanie grafu a jeho častí*

Graf má niekoľko častí, ktoré môžeme formátovať, to znamená meniť ich vzhľad. Na tieto časti sa dá kliknúť a okolo nich sa vytvorí buď rámik, alebo sa okolo nich vytvoria aktívne body. Formátovať možno plochu grafu, názov grafu, legendu, os kategórií, os hodnôt, zobrazovanú oblasť a rady údajov. Formátovať časti grafu je možné buď kliknutím pravým tlačidlom myši na konkrétnu časť grafu a v kontextovom menu vybrať poslednú možnosť. Napríklad po kliknutí pravým tlačidlom na plochu grafu je k dispozícii možnosť *Formátovať oblasť grafu* a otvorí sa nasledujúce okno:

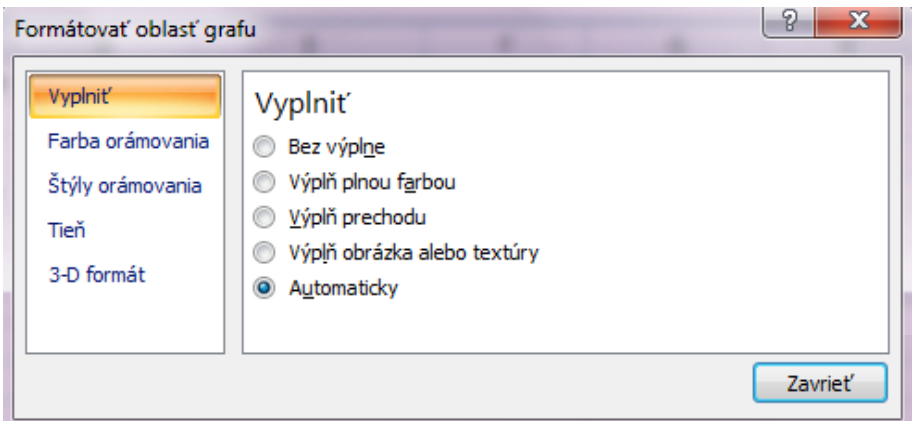

**Obr. 6.25** Dialógové okno Formátovanie oblasti grafu

Ďalšia možnosť ako formátovať graf je pomocou kariet **Návrh, Rozloženie** a **Formát**, ktoré sa otvoria po kliknutí na graf. Karta **Návrh** obsahuje nasledujúce časti:

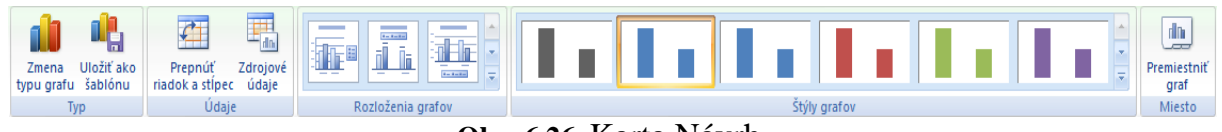

**Obr. 6.26** Karta Návrh

V skupine **Typ** je možné zmeniť typ grafu, prípadne si uložiť vytvorený graf ako šablónu. Skupina **Údaje** predstavuje možnosť prepnutia riadku a stĺpca alebo zmeniť zdrojové údaje. V skupine **Rozloženia grafov** sú možnosti ako zmeniť v grafe rozloženie názvu grafu, názvov osí, legendy atď. Farebné usporiadanie údajových radov sa mení v skupine **Štýly grafov**. Skupina **Miesto** umožňuje vybrať umiestnenie

grafu, to znamená umiestniť graf na nový pracovný hárok alebo ako objekt na konkrétny pracovný hárok.

Kartu **Rozloženie** znázorňuje nasledujúci obrázok:

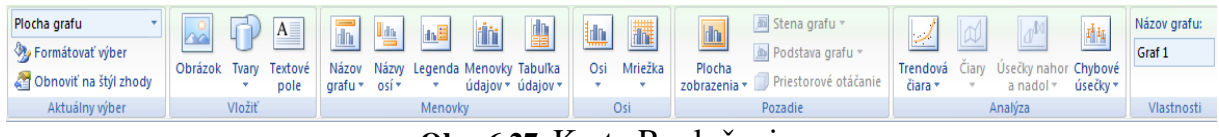

**Obr. 6.27** Karta Rozloženie

**Aktuálny výber** ukazuje, ktorá časť v grafe je aktuálne vybratá a umožňuje formátovať túto časť. Karta **Vložiť** obsahuje ikony prostredníctvom ktorých sa dajú do grafu vložiť obrázky, tvary alebo textové polia. V skupine **Menovky** sa nachádzajú ikony, ktoré umožňujú formátovať názov grafu, názvy osí, legendu, menovky údajov a tabuľku údajov. Skupina **Osi** slúži na formátovanie osí grafov a mriežky. V skupine **Pozadie** sa upravuje plocha grafu. **Analýza** slúži na pridanie a úpravu trendových čiar, úsečiek a chybových úsečiek. Posledná časť v tejto skupine príkazov zvaná **Vlastnosti** slúži na pomenovanie grafu.

Karta **Formát** pozostáva z nasledovných častí:

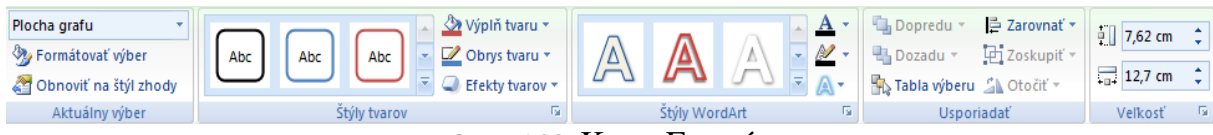

**Obr. 6.28** Karta Formát

Skupina **Aktuálny výber** obsahuje to isté ako na karte **Rozloženie** skupina **Výber**. Skupina **Štýly tvarov** a **Štýly WordArt** slúžia na úpravu písma rôznych tvarov a orámovaní v grafe. **Usporiadanie** slúži na zmenu usporiadania prípadne zoskupenie objektov v grafe. V poslednej skupine **Veľkosť** sa upravuje veľkosť grafu. Výsledný graf po rôznych úpravách môže vyzerať napríklad takto:

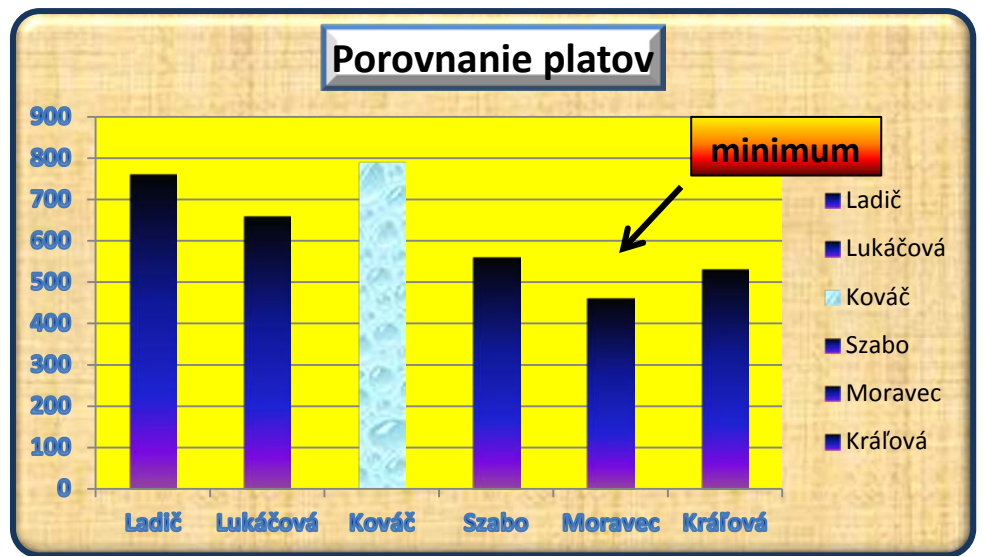

**Obr. 6.29** Ukážka grafu po formátovaní

# **1.7 Tlač a uloženie súboru**

Po skončení práce v Exceli si pravdepodobne budeme chcieť údaje vytlačiť. Vo väčšine prípadov budeme tlačiť na papier veľkosti A4. Je preto vhodné vidieť, kde končí strana. Na to slúži zobrazenie konca strán. Všetky nastavenia ohľadom nastavenia strany sa nachádzajú na karte **Rozloženie strany**. Na samotnú tlač treba kliknúť na tlačidlo **Office** v ľavom hornom rohu okna Excelu a tam na príkaz *Tlačiť*. Otvorí sa nasledujúce dialógové okno:

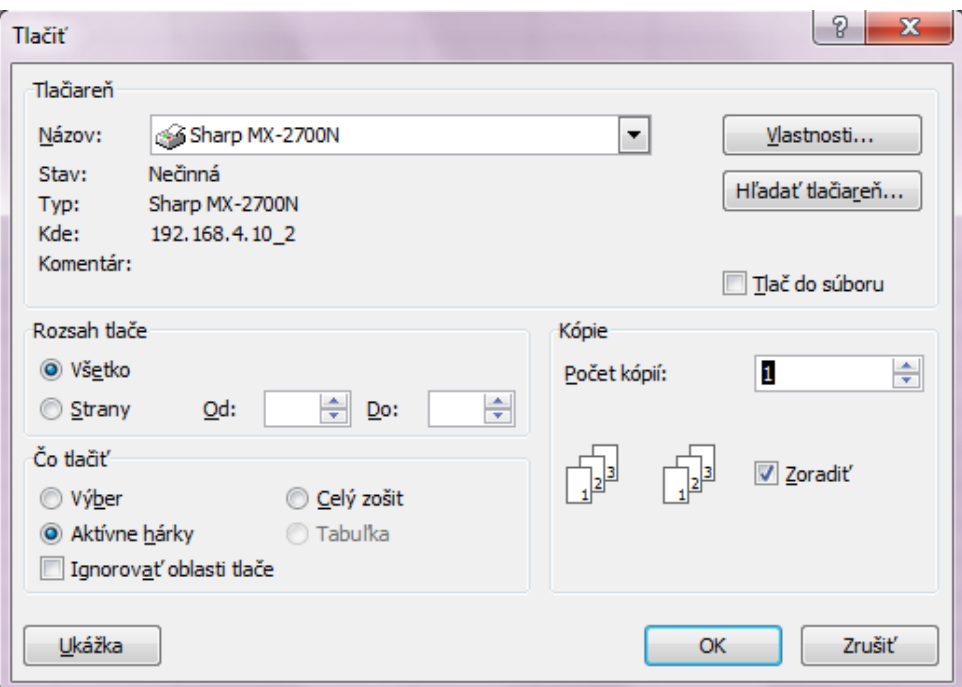

**Obr. 6.30** Dialógové okno pre tlač

V prvom rade je možné nastaviť rozsah tlače. To znamená, či chceme tlačiť všetko, alebo iba určité strany. Potom zadávame čo konkrétne chceme tlačiť, či výber, alebo aktívne hárky, alebo celý zošit. Pre uloženie súboru treba tiež stlačiť tlačidlo **Office** a vybrať príkaz *Uložiť* alebo *Uložiť ako*. Pri výbere možnosti *Uložiť ako* je k dispozícii niekoľko formátov uloženia:

- Zošit programu Excel súbor sa uloží s koncovkou **.xslx**.
- Zošit programu Excel podporujúci makrá uloží súbor s koncovkou **.xml**, ktorý umožňuje prácu s makrami.
- Binárny zošit programu Excel uloží zošit v binárnom formáte súboru, ktorý je optimalizovaný na rýchle načítanie a ukladanie súboru.
- Zošit programu Excel 97-2003 uloží kópiu zošitu, ktorý je úplne kompatibilný s verziami Excelu 97 až 2003.
- Tabuľkový hárok vo formáte OpenDocument uloží dokument s koncovkou **.ods**, po uložení dokumentu v tomto formáte sa stane, že nie všetky funkcie Excelu sú podporované a zmení mierne aj vzhľad zošitu.
- PDF alebo XPS umožní publikovať kópiu zošita ako súbor PDF alebo XPS.

Po uložení súboru môžeme ukončiť prácu s Excelom kliknutím na červený krížik v pravom hornom rohu titulného riadku.